# **GIGABYTE**

# P34 USER'S MANUAL 日本語

 $\circledR$ 

## GIGABYTEノートパソコンのご購入ありがとうございます

最終的な製品構成は、ご購入の時点の物であり、モデルによって異なります。GIGABYTEが事前の 予告なしに変更する権利を有します。詳しい情報は、www.gigabyte.comでご確認ください。

# GIGABYTEのノートブックを初めて使用するにあたって

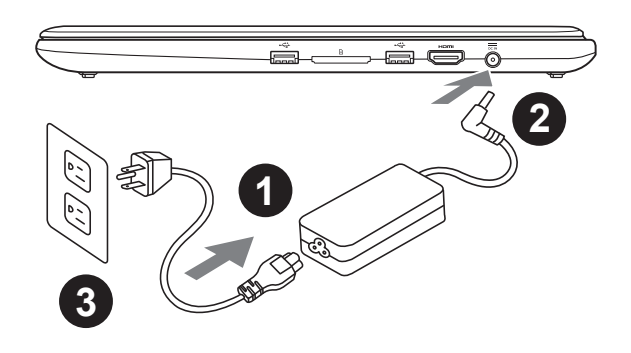

1 ACアダプターにパワーコードをつなげてください。

2 ACアダプターをノート右側にあるDC-inに挿し込んでください。

3 電源ケーブルをコンセントにつないでください。

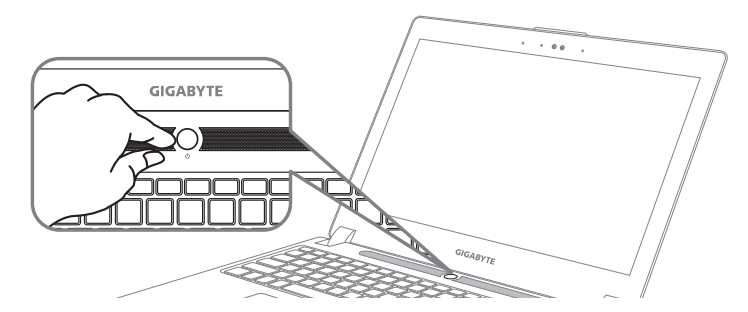

## 電源をONにします。

初めての電源を入れた後、OSの設定が完了するまでは電源を切らないでください。またWindows のセットアップが完全に完了するまでは、音量調整を行うことができません。

## 初めてのノートブックコンピュータの起動

ご購入の製品構成によっては、起動後最初の画面がMicrosoft® Windows® Boot Screenの場合があ ります。画面に表示されるメッセージや指示に従がって個人情報などを入力し、Windows® OSの セットアップを完了してください。

1

# GIGABYTEノートパソコンのご案内

上面図

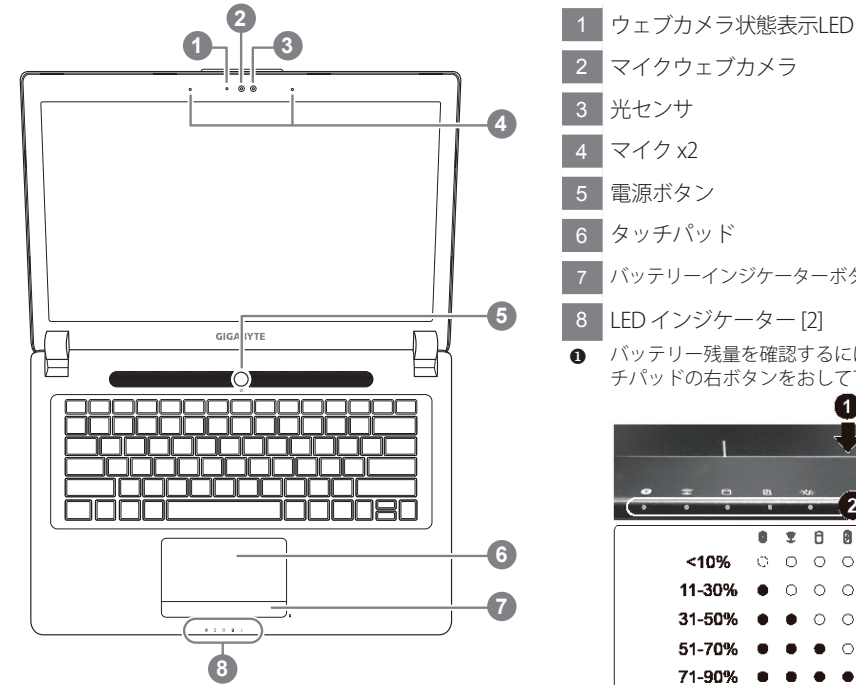

 バッテリーインジケーターボタン[1] LED インジケーター [2] ❶ バッテリー残量を確認するには、タッ チパッドの右ボタンをおして下さい Ω 

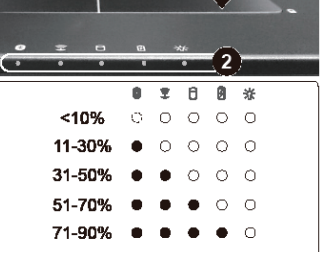

**❷ 8** Bluetoothの状態表示用LED

ワイヤレスLANの状態表示用LED

- ハードディスクの状態表示用LED
- バッテリーの状態表示用LED

電源の状態表示用LED

左側面図

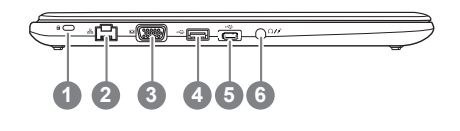

- ケンジントンロック ブロードバンドポート D-sub(VGA)ポート
- USBポート
- USB 3.1 ポート
- Combo Audio Jack

日本語

ールーン しょうしょう しょうしょう しょうしょう しょうしゅう しょうしゅう しゅうしゅう しゅうしゅう しゅうしゅう しゅうしゅう しゅうしゅう しゅうしゅう しゅうしゅうしょう

## 右側面図

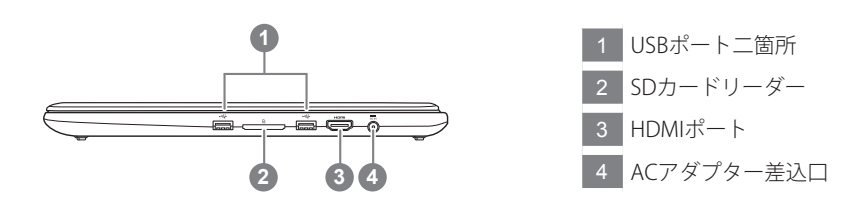

#### 底面図

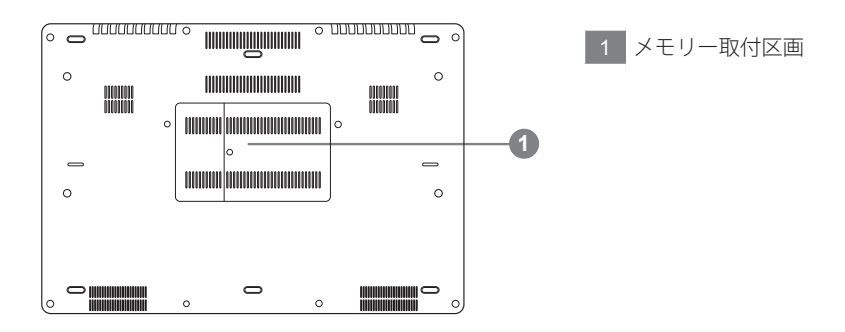

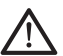

ご警告:

本機体内臓式のリチウムイオンは取り外せない部品で、取り外したい場合にはGIGABYTEの販売許可あ るいは修理許可であるサービス・センターよりご処理頂きお願いいたします。

- • 斜面や揺れるやすい場所でノートパソコンを使用を抑えてください。製品には精密部品を使用して おりますので、強い衝撃や外圧を加えると部品が故障する恐れがあります。
- • リチウムイオン電池の寿命が老化するや爆発の恐れがございますので、車内や直接日光の当たる場 所、45度 C 以上も至る室内場所で、ノートパソコンの使用や保管を抑えてください。
- ノートパソコンのオーバーヒートの恐れがございますので、通風良好の場所でノートパソコンを使用 してください。ベッド、枕など通風不良の場所での使用を抑えてください。床暖房の場所での使用を 抑えてください。ノートパソコンのオーバーヒートを防ぐため、側面や底面の通気孔を塞がないてくだ さい。

# ホットキー

コンピューターは画面の明るさや音量出力のようなコントロールにアクセスする際、ホットキー またはキーの組み合わせを採用しています。ホットキーを有効にするには、ホットキーの組み合 わせで他のキーを押す前に<Fn>キーを押したままにしてから組み合わせのキーを押してくださ い。

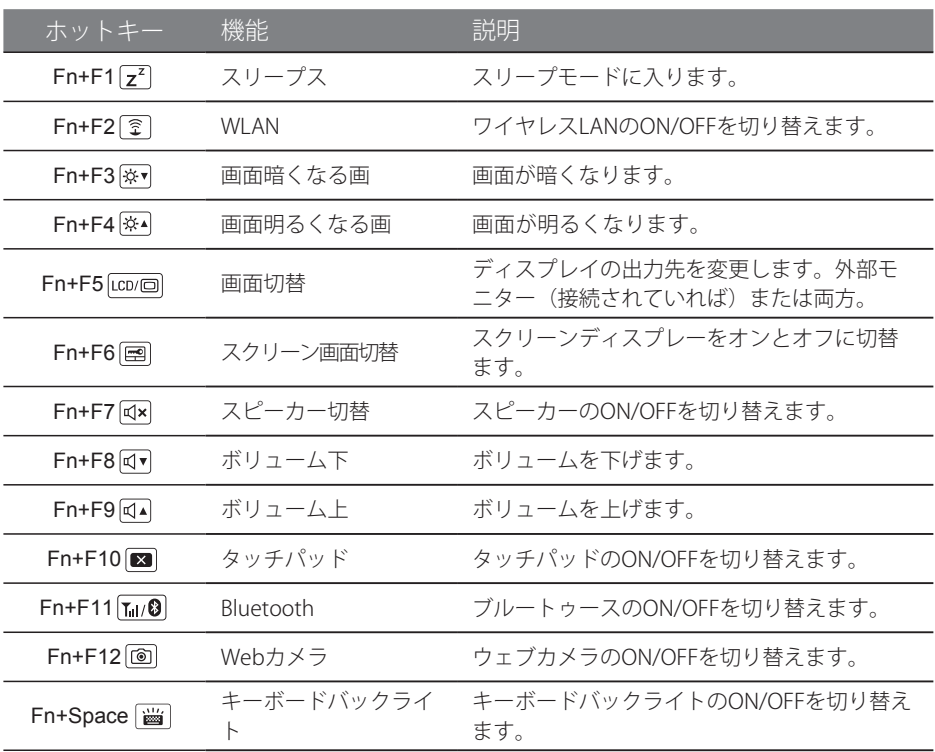

#### GIGABYTE Smart Manager

OS付のシステムをご購入いただいてた場合はGIGABYTEのSmart Managerをデスクトップ上の アイコンをダブルクリックすることで起動することができます。GIGABYTE Smart Managerは アイコンで操作できるインターフェースで、共通システムセットアップをGIGABYTE独自のユ ーティリティーと同じように直感的操作することが可能です。GIGABYTE Smart Managerのア イコン、ユーティリティーやソフトのバージョンは購入されたモデルによって異なる場合があ ることに注意ください。実際に付属しているバージョンのGIGABYTE Smart Manager で動作さ せてください。

5

#### **注意**

- この作業を行うことによって、パソコンが損傷を負ったことが原因で image データの紛失を防ぐために、この 作業によって事前にバックアップをとっておきます。
- 新しいストレージデバイスを交換する場合は、USB フラッシュドライブに元のイメージのバックアップを復元す るには、このソフトウェアを使用することができ、新しいストレージデバイスをインストールしてから、工場出荷 時のデフォルトのシステム新しいストレージデバイスに戻っていれて。
- リカバリー USB を使用してシステムの復元を行う前に、データのバックアップがされていることを確認してくだ さい。
- リカバリー USB を使用して、システムの復元を行っている最中は、シャットダウンをしたり、電源コードを抜い たりしないでください。

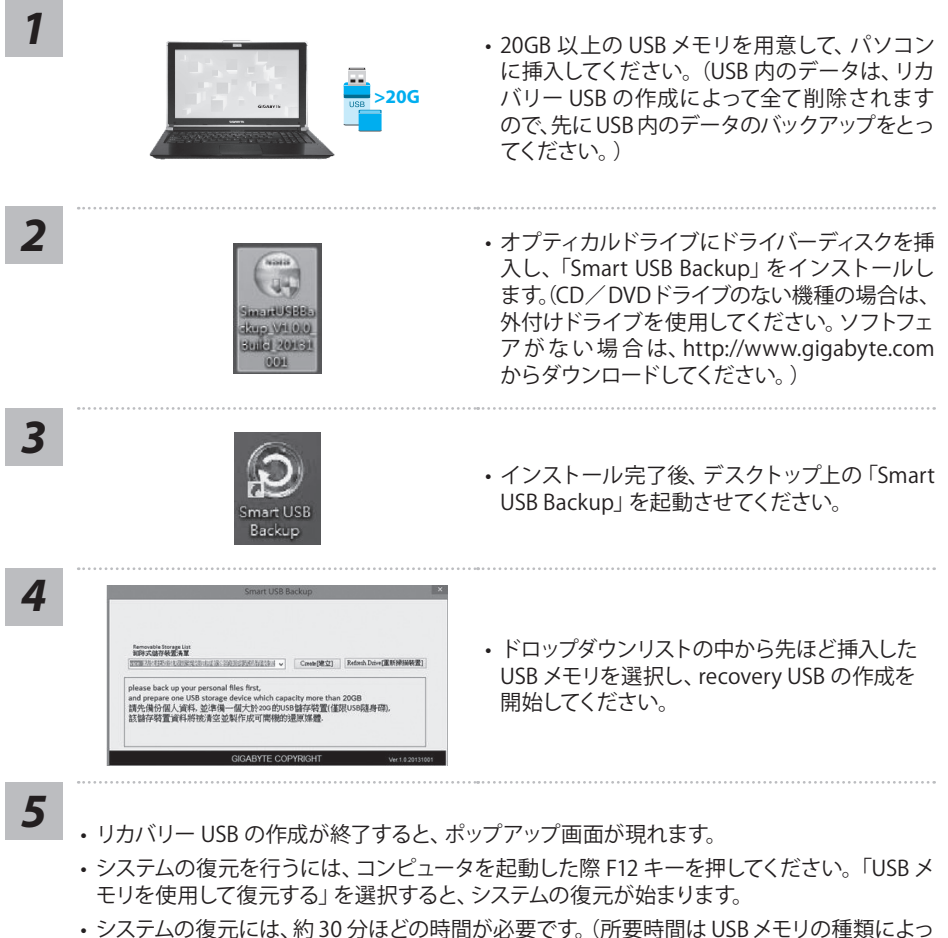

て異なります。)

#### システムリカバリ(オペレーティングシステムの修復)

オペレーティングシステムに何らかの異常が発生した場合、システムの完全バックアップイメージが構 成されているストレージ装置内リカバリ領域を使い、オペレーティングシステムを工場出荷時の初期 状態に復元します。

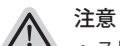

- ストレージ装置を交換、もしくはリカバリ領域を削除した場合、リカバリオプションを使用することはで きなくなります。カスタマーサービスセンターでの修理が必要です。
	- ˙ リカバリ機能は OS がプレインストールされた製品に限り有効です。DOS 製品については、リカバリ機 能はサポートされておりません。

#### システムリカバリの起動

リカバリ機能は、工場出荷時にプレインストールされています。オプションメニューより Windows リカ バリツールを起動させ、オペレーティングシステムを再インストールし初期化してください。 以下、リカバリツール起動方法とシステム復元方法の説明です。

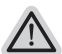

*1*

リカバリ実行前の注意

PC がコンセントに繋がっている事を確認してください。作業完了には数分要します。

## Windows 7 リカバリガイド

シャットダウン後、PC を再度起動させてください。

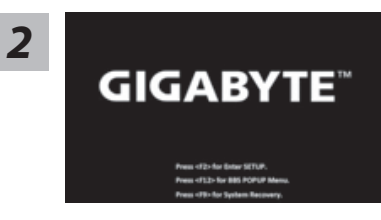

起動後、F9 キーを数秒間押してリカバリツールを起動さ せます。

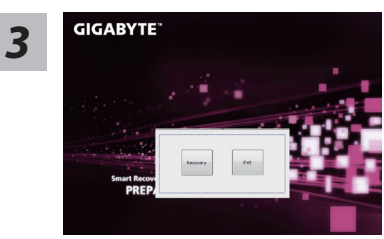

リカバリモードに進むと、ツールメニュー内にリカバリオ プションが現れます。確認後、"Recovery" をクリックする とリカバリが開始します。

注意

リカバリを選択すると、全ての個人データやファイルが 削除されます。オペレーティングシステム及びドライブ は出荷時の初期状態に復元されます。

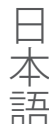

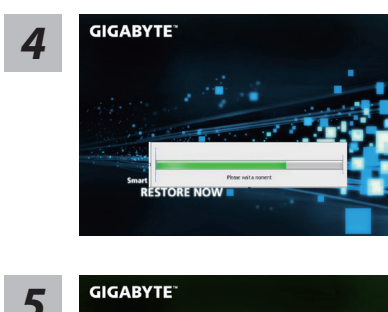

*4* プログレスバーが現れ、リカバリが始まります。この 時、AC アダプターがコンセントにしっかり繋がれて いることをご確認ください。作業完了まで電源を切ら ないでください。

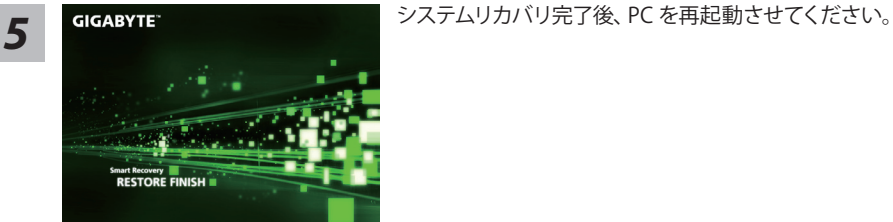

#### Windows 10 リカバリガイド

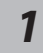

ラップトップを再起動します。

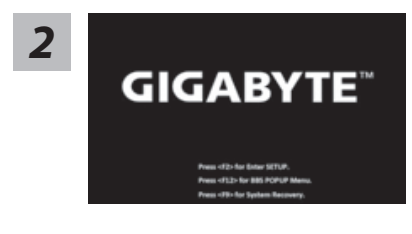

ラップトップの再起動中に、F9 キーを長押しし、ツールを 起動します。

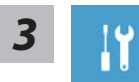

" 「 ト ラ ブ ル シ ュ ー テ ィ ン グ 」を 選 択 し、復 旧 設 定 に 入 り ま す。 ( あるいは、「続行」を選択して復旧システムを終了し、Windows 10 のファイルま たはデータバックアップを続行します。)"

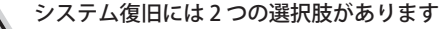

- ˙ この PC をリセットする ファイルを失うことなく、ファイルを維持または削除してから Windows を再イン ストールできます。
	- ˙ GIGABYTE Smart Recovery PC 設定が工場出荷時の設定に復元されます。 注意 : 個人のデータとファイルはすべて失われます。

ールーン しょうしょう しょうしょう しょうしょう しょうしゅう しょうしゅう しゅうしゅう しゅうしゅう しゅうしゅう しゅうしゅう しゅうしゅう しゅうしゅう しゅうしゅうしょう

日本語

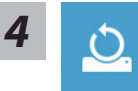

■ 「この PC をリセットする」を選択します

#### ▶ ファイルを維持する

アカウントを選択し、続行します。すべてのアプリが削除され、設定が O/S (GIGABYTE アプリなし) のみに戻りますが、個人のファイルは維持さ れます。

#### ▶ すべて削除する

アプリ、設定、個人ファイルがすべて削除されます。

☆ 個人ファイルだけを削除する

個人のデータとファイルのみが削除され、コンピューター設定は維持さ れます。

#### ドライブを完全に消去する

ドライブが工場出荷時の設定に完全に復元されます。 これには時間がか かります。> [ 復旧機能を実行するには「リセット」をクリックします。]

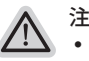

#### 注意事項

- ˙ 個人のファイルとアプリがすべて削除されます。
- ˙ PC 設定が O/S (GIGABYTE アプリなし ) のみに復元されます。

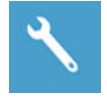

#### **GIGABYTE Smart Recovery**

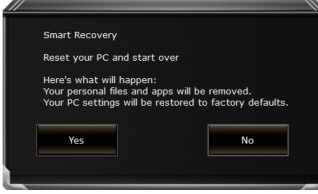

復旧が有効化され、ウィンドウにオプションボタンが表示 されます。 開始するには「はい」をクリックします。

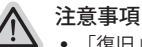

- ˙ 「復旧」が選択されると、ラップトップの復旧開始後に個人のデータとファ イルが削除されます。オペレーティングシステムは工場出荷時の設定にリセ ットされます。
- ˙ 復旧プロセスの実行時に進捗状態を示すバーがウィンドウに表示されます。 AC アダプターが差し込まれていることを確認し、ラップトップの電源を切ら ないでください。

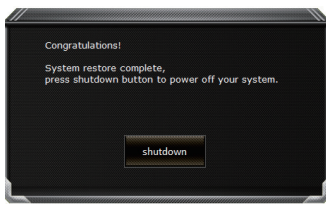

システム復旧が完了すると、ウィンドウにオプションボタ ンが表示されます。「シャットダウン」をクリックしてくだ さい。

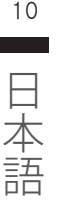

■ 詳細オプション

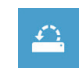

šП

システム復旧

PCに記録されている復旧ポイントを利用し、Windowsを復旧します。

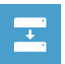

システムイメージ復旧 特定のシステムイメージファイルを利用してWindowsを復旧します。

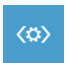

起動修復 Windows の読み込みを妨げる問題を修正します。

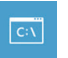

コマンドプロンプト コマンドプロンプトを利用して詳細なトラブルシューティングを行います。

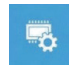

UEFI ファームウェア設定 PC の UEFI ファームウェアの設定を変更します

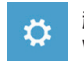

起動設定 Windows の起動動作を変更します。

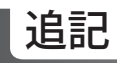

#### ■ 保証及びサービス :

保証とサービスについては下記の Website よりご確認下さい。 link:http://www.gigabyte.com/support-downloads/technical-support.aspx

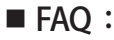

何かご質問ありましたら、下記のサイトよりご確認下さい。 http://www.gigabyte.com/support-downloads/faq.aspx